## 2019 EHA BOOKKEEPER MEETING

Laurie WicklundSr. Account Manager

April 2019

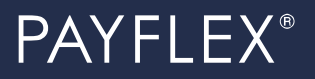

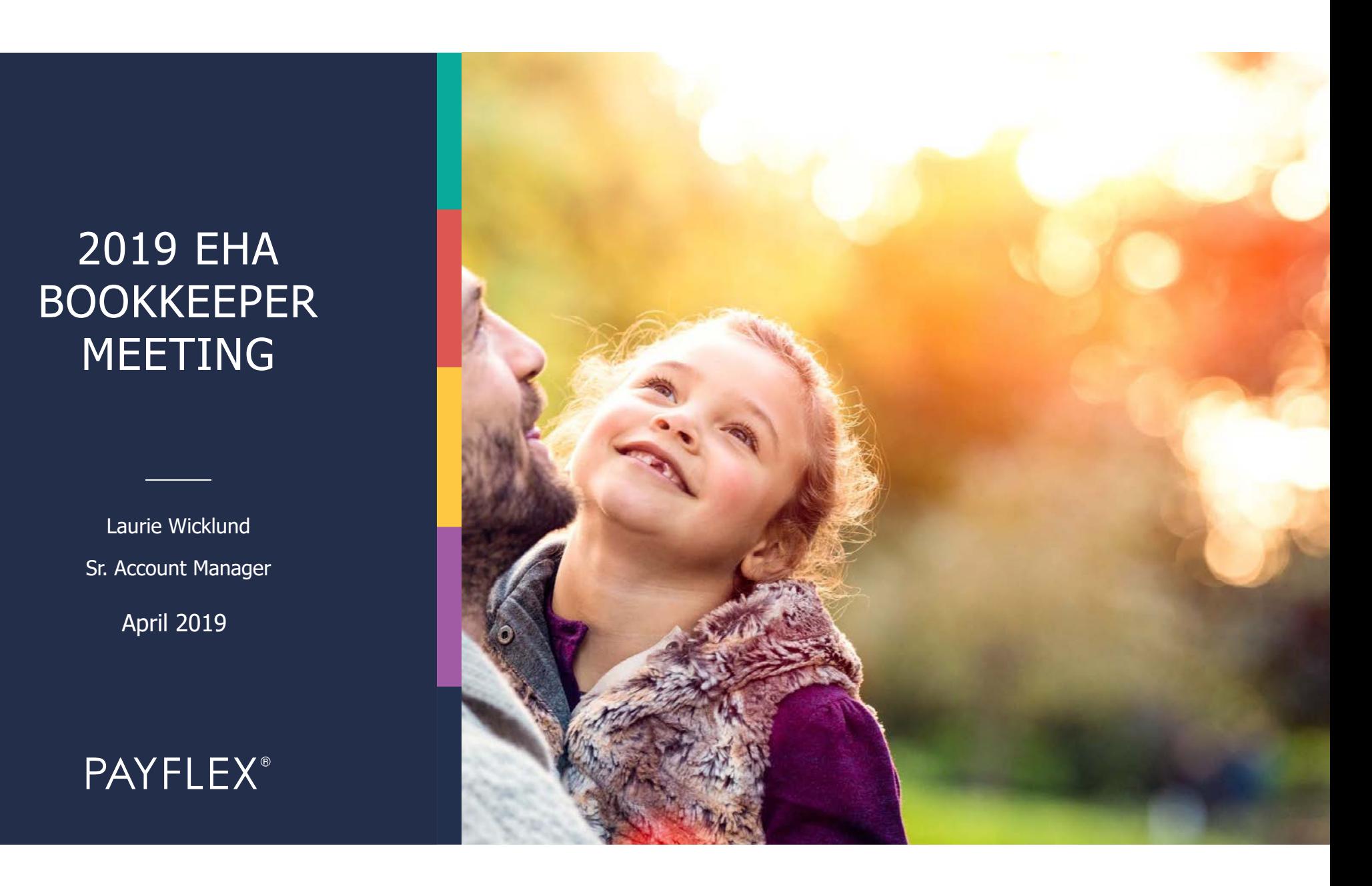

## AGENDA

- Summary of Services
- •New Hire Administration Overview
- •COBRA Event Administration Overview
- PayFlex Website

© 2017 PayFlex Systems USA, Inc. <sup>2</sup>

# Summary of PayFlex Services

### **GROUP RESPONSIBILITIES**

- COBRA New Hire (Initial Notice)/General Rights Reporting
	- (www.payflex.com, Initial Notices)
- COBRA Qualifying Event Reporting
	- (<u>www.payflex.com</u>, Qualifying Events)

### **PayFlex RESPONSIBILITIES**

- COBRA New Hire/General Rights Processing/Mailing
- COBRA Qualifying Event Processing/Mailing
- COBRA Elections, Changes and Terminations Processing
- Eligibility Reporting to Carriers
	- Notifies of new COBRA enrollments, terminations or status changes.
- Premium Collection and Monthly Remittance to BCBS of NE

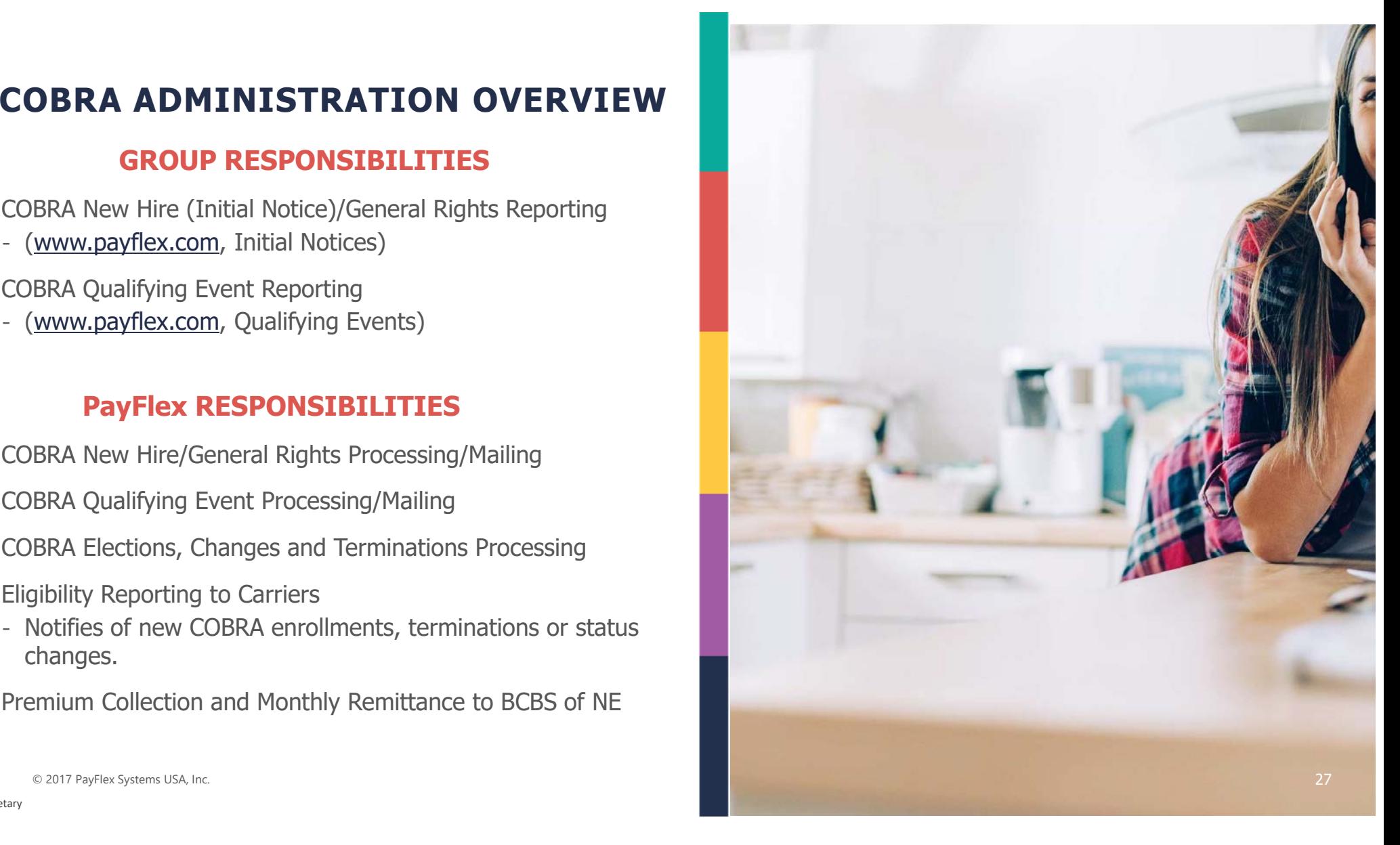

Proprietary

## COBRA LETTERS & NOTICES

- General Rights\*\*
- Qualifying Event Notice\*\*
- Enrollment and/or EFT Confirmations
- Premium Coupons
- COBRA Termination
- Medicare Entitlement
- Social Security Disability
- Appeal Determinations
- Late Payment Letters

### **\*\* NOTICES ARE SENT PROOF OF MAIL**

prietary

# New Hire/Initial Notice Administration Overview

# NEW HIRES

A group health plan is required to offer the General Rights/Initial Notice within<br>90 days after an **employee/spouse** is covered under the plan <sup>90</sup> days after an **employee/spouse** is covered under the plan.

Initial Notice (IN) Covers:

- Right to COBRA if benefit coverage is lost due to a qualifying event
- Explains what a qualifying event for COBRA is
- Maximum length of COBRA coverage
- Notification of IN is submitted via the PayFlex Employer portal. The Notice will print/mail the following business day.

**Initial Notice Letters are addressed to:**

**'Employee Name, and family, if applicable'**

THING NOTICE (GENERAL RIGHTS)<br>
A group health plan is required to offer the General Rights/Initial Notice within<br>
Types of<br>  $\theta$  and any after an employee / spouse is covered under the plan.<br>
Thital Notice (IN) Covers:<br>
Th **If employee enrolls in family coverage, only one initial notice should be entered in the employee's name. This will cover the entire family.**

# Types of IN's

- New Hires<sup>\*</sup>
- Open Enrollment\* •
- Life Event\*

\*when newly enrolled in benefits

© 2017 PayFlex Systems USA, Inc.  $\begin{array}{c} \text{7} \rightarrow \text{7} \rightarrow \text{7}$ 

Proprietary

# COBRA Qualifying Event Administration Overview

COBRA QUALIFYING EVENTS<br>
A group health plan is required to offer COBRA continuation to qualified<br>
beneficiaries when a qualifying event causes an individual to lose group health<br>
coverage.<br>
Employers have 30 days to<br>
eve <sup>A</sup> group health plan is required to offer COBRA continuation to qualified beneficiaries when <sup>a</sup> qualifying event causes an individual to lose group health coverage.

- notify PayFlex of a qualifying event (QE)
- PayFlex has 14 days to mail the COBRA packet to participant
- Notification of the QE should be submitted via the PayFlex Employer portal.
- The Notice will print/mail the following business day.

© 2017 PayFlex Systems USA, Inc.  $\begin{array}{c} \text{9} \\ \text{10} \end{array}$ 

# Types of QE's

- Termination of Employment\*
- Reduction of hours\*
- Retirement\*
- Divorce/Separation\*\*
- Ineligible Dependent $^{**}$ •
- Death\*\*

### Max COBRA Coverage \* 18 months\*\* 36 months

Proprietary

## COBRA NOTICES INCLUDE

**PARTICIPANT RIGHTS TO COBRA & THEIR RESPONSIBILITIES**

**PRIMARY & DEPENDENT ELECTION FORMS WITH BENEFIT & COST OPTIONS**

**ELECTRONIC FUND TRANSFER (EFT) AUTHORIZATION FORM**

**ONLINE ENROLLMENT INSTRUCTIONS & WEBSITE PAYMENT OPTIONS**

© 2017 PayFlex Systems USA, Inc.  $\Gamma A$  if  $\Gamma L\Gamma\Lambda$ 

prietary

## COBRA QUALIFYING EVENT NOTICE – MEMBER RESPONSIBILITY

### **NEEDS TO ELECT WITHIN 60 DAYS**

1

**NEEDS TO REMIT 1ST PREMIUM PAYMENT WITHIN 45 DAYS OF ENROLLMENT**

2

3

**ONCE ENROLLED, NEEDS TO PAY MONTHLY PREMIUMS WITHIN 30-DAY GRACE PERIOD**

© 2017 PayFlex Systems USA, Inc.  $\Gamma A$  if  $\Gamma L\Gamma A$ 

pprietary

# PayFlex Website

## www.payflex.com

Step 1: Click 'Sign In'

Step 2: Click ' Employer'

Step 3: Enter username and password.

(Reach out the your Account Manager if you need a password reset or unlocked)

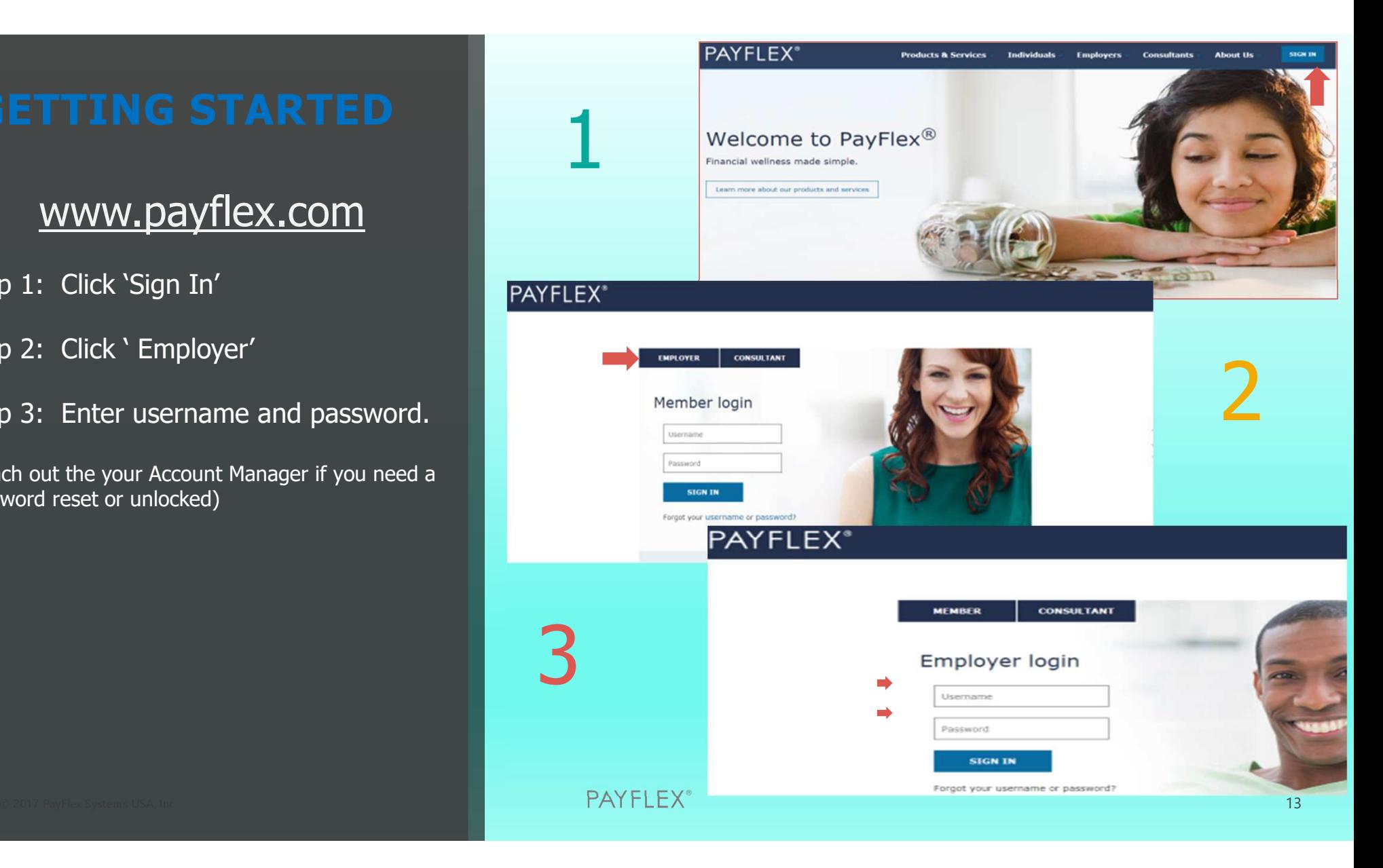

You can edit **Your Profile** atany time to customize your demographic information. If changes are made to **Your Profile**, make sure to click**Submit** to process the changes. A summary of your access rights will also appear atthe bottom of the page.

**Your Messages** allows you to retrieve copies of emails sent by PayFlex. The number of unreadmessages will display next to the link on the left navigationbar.

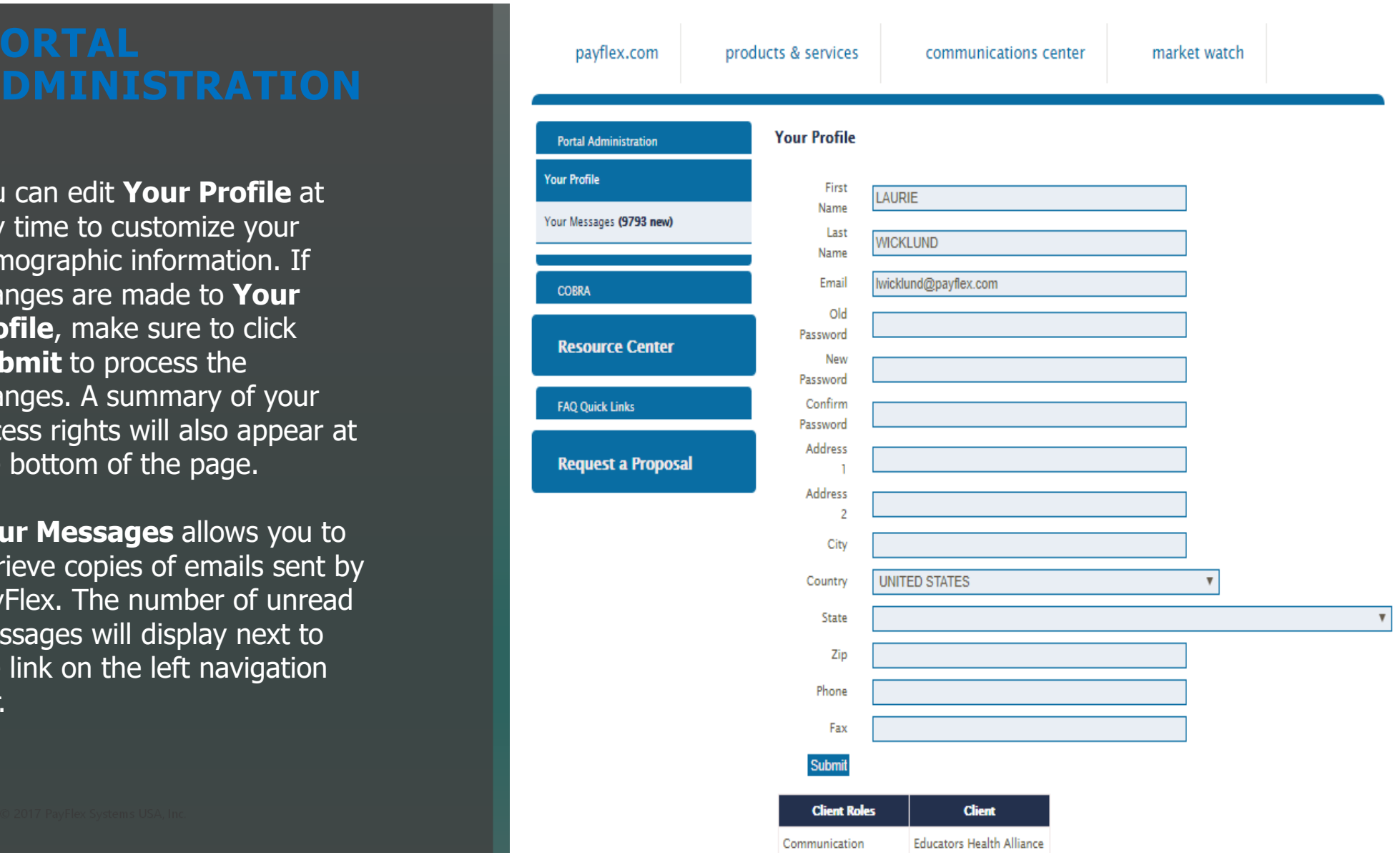

**COBRA Home** provides a summary of the number of COBRA participants and the contact information for the dedicated COBRA Account Manager and customer service.

 From here, you can take a shortcut to the Participant screen by clicking on theparticipant count.

**Note:** If the count is over 400, you will have to refine your search.

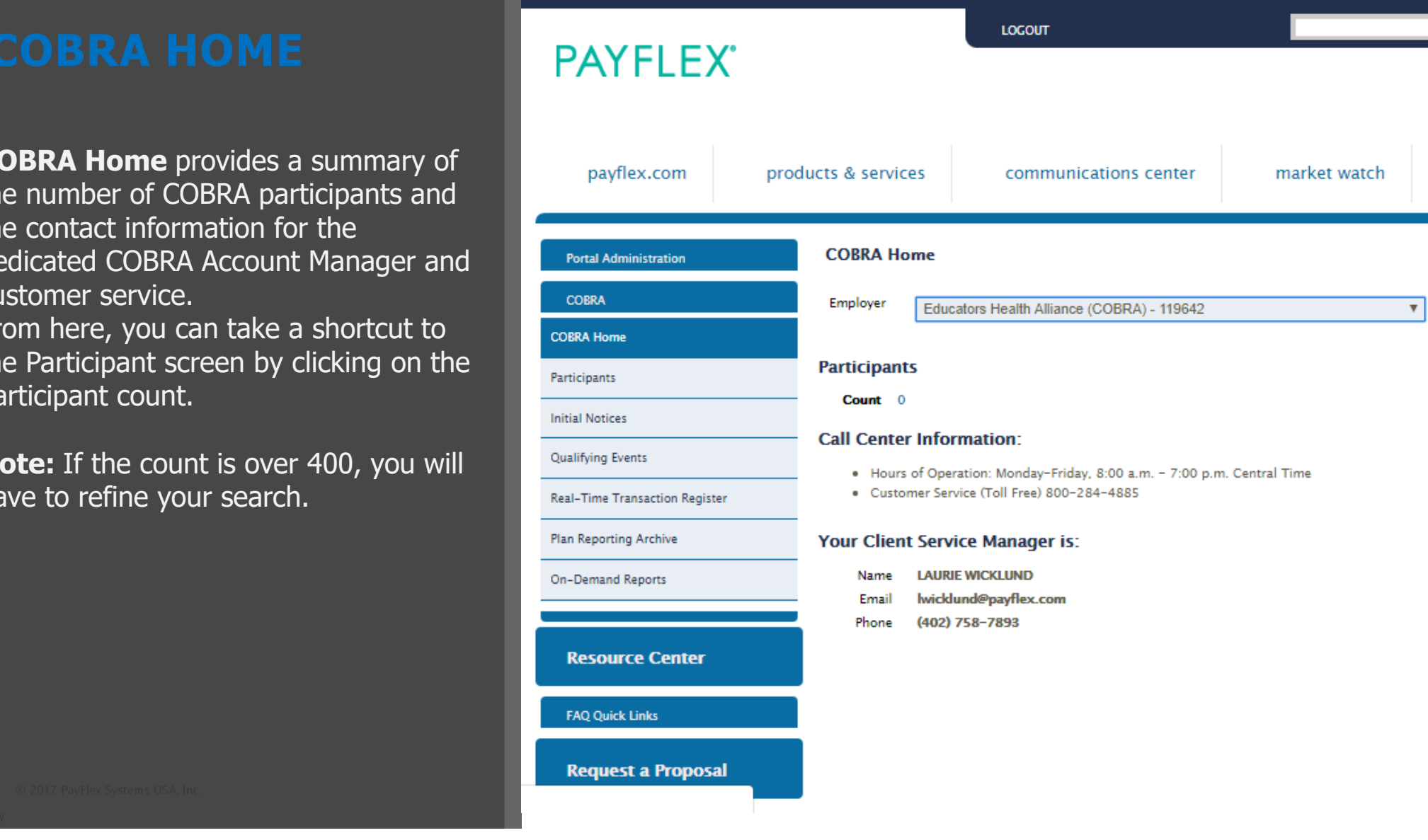

The **Participant** link includes a search function for you to locate a specific participant record. You may enter any part of a participant's first or last name; the member ID (which could be the Social Security number); or the last four digits of their member number. You may refine your search by selecting the Employer which the participant is assigned to, if applicable.

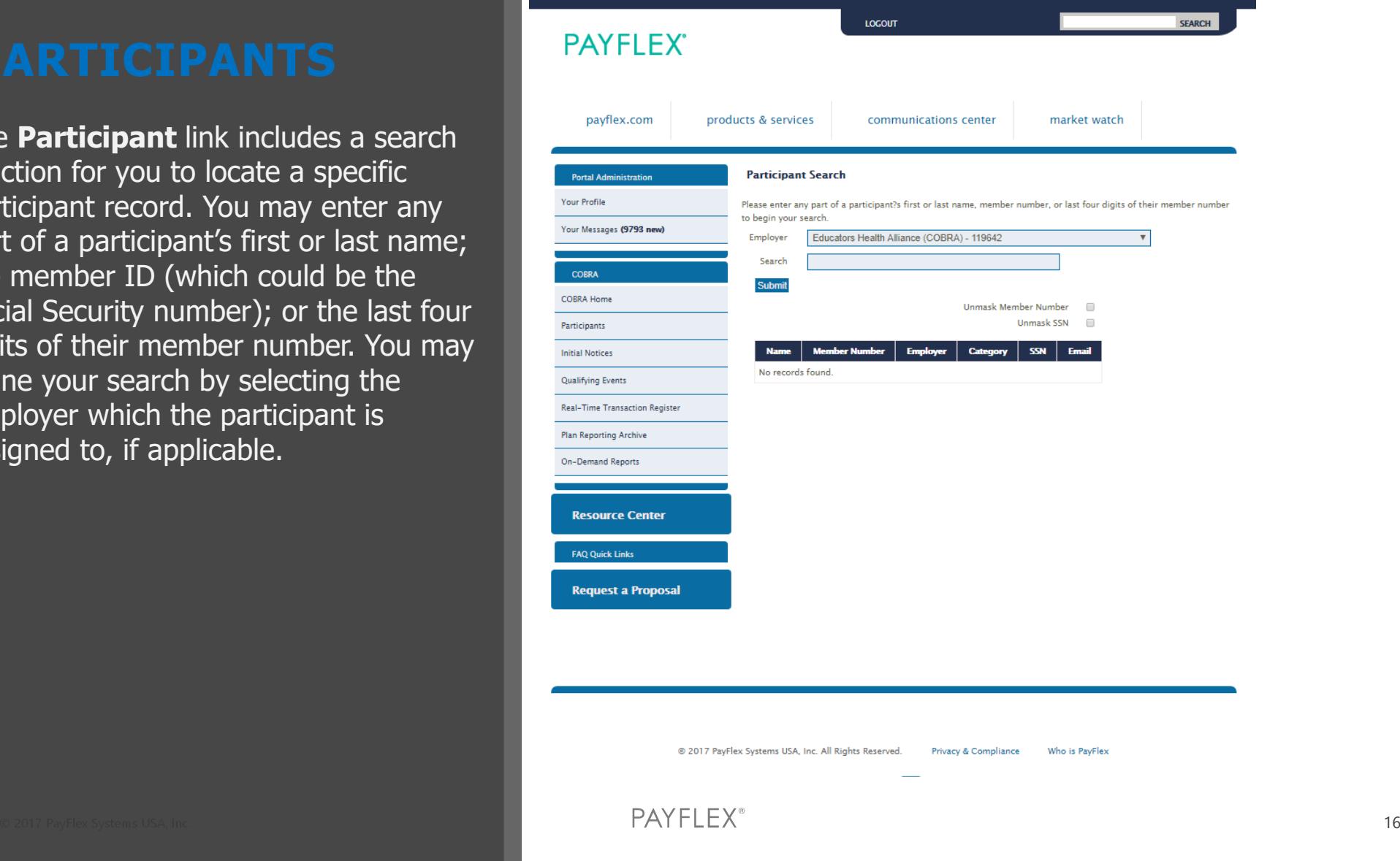

On the **Participant Info** page, you will see the hyper links, in red box. They will give you access to participant demographic information, COBRA enrollment status, benefits and payment history. This information is accessible in a 'readonly' mode, with the exception if updates to participant and dependent addresses are permitted.

 To search for a participant, you can enter the participant's first or last name, full member number or the last four digits of his or her member number. Click **Submit**.

To view and/or download communications or notices sent to participants by PayFlex, click on the **Documents** link.

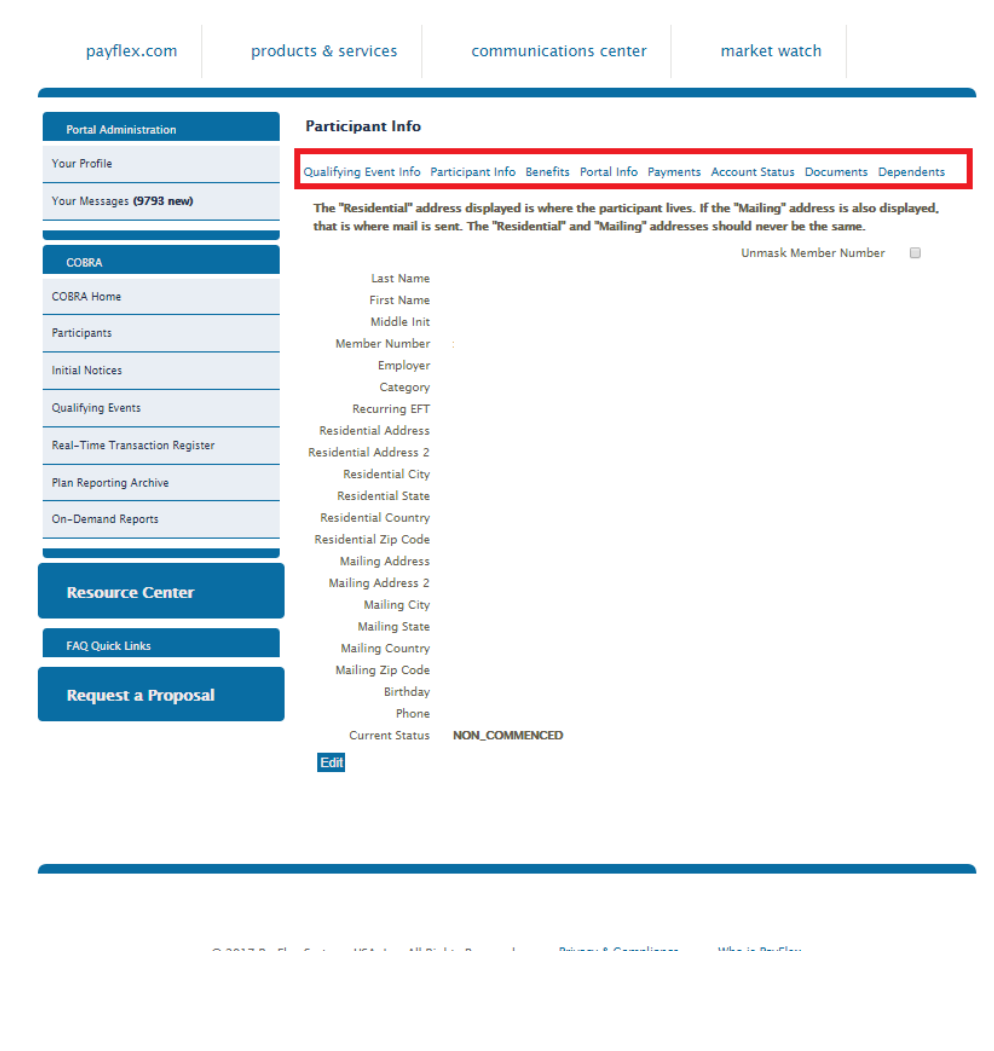

© 2017 PayFlex Systems USA, Inc. 17 And the control of the control of the control of the control of the control of the control of the control of the control of the control of the control of the control of the control of th

**Initial Notices** are sent to the employer's active employees upon benefitelection. A separate window will open when clicking on Initial Notices and a list of employees will display in alphabetical order, with a status of 'sent' or 'pending'. To narrow your search, enter a start andend date and click **Apply Filter**.

To enter a new Initial Notice, follow these steps:

Click on 'Enter a New Initial Notice'

**Step 1:** Enter participant information as shown on the right.

**Step 2:** Review participant information. If any information is incorrect, click the back button to make any edits

**Step 3**: Confirmation and Submit

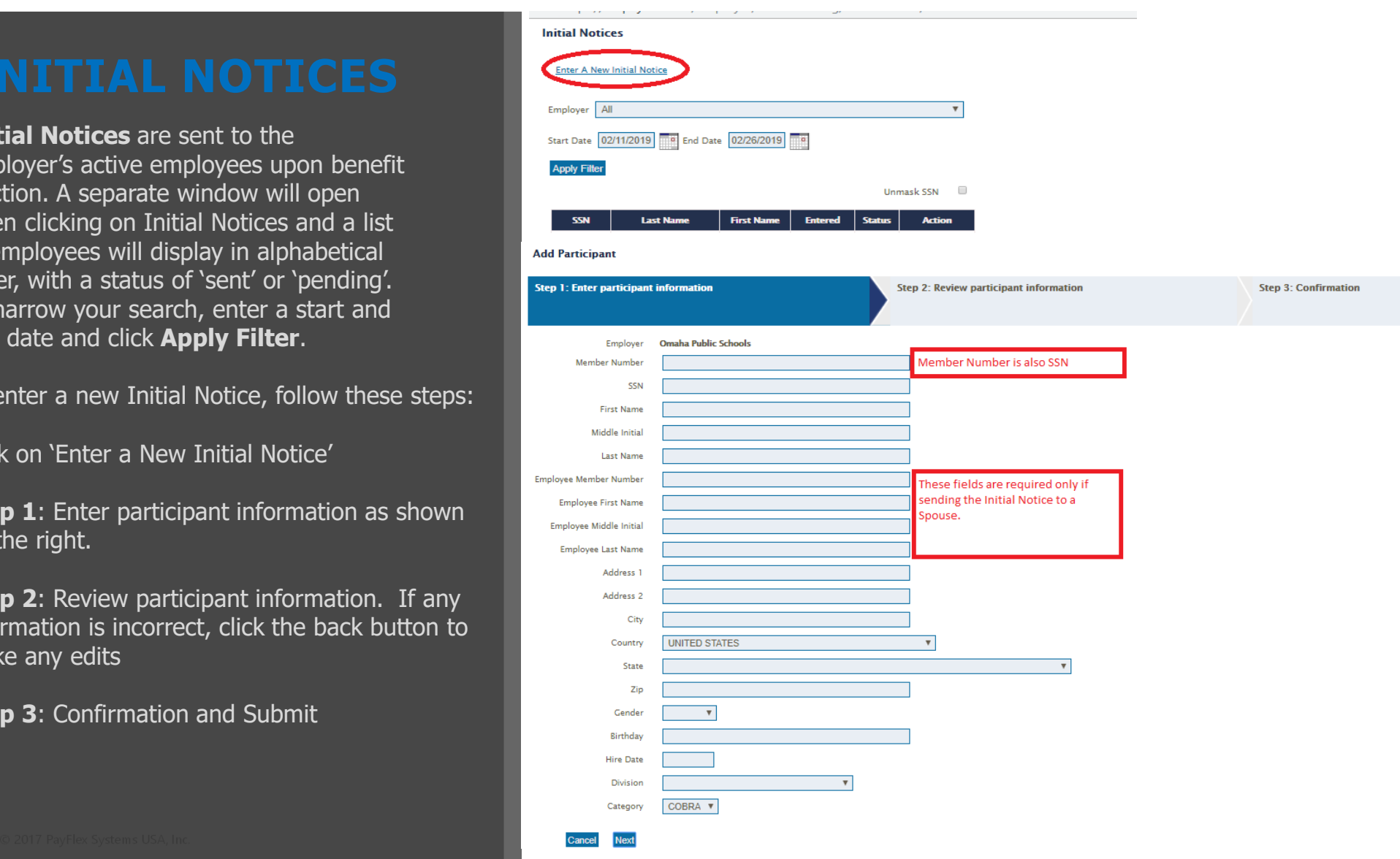

To access the **Qualifying Event** screen, click on **COBRA** on the left handnavigation and select **Qualifying Events**. A list of participants will display in alphabetical order. Their status will indicate who has received or will receive a Qualifying Event notice within the date range you entered. Similar to the Initial Notices, you can view all pending and delivered documents in PDF format.

Click on the **Enter a New Qualifying Event** link. The first step requires you to enter participant information.

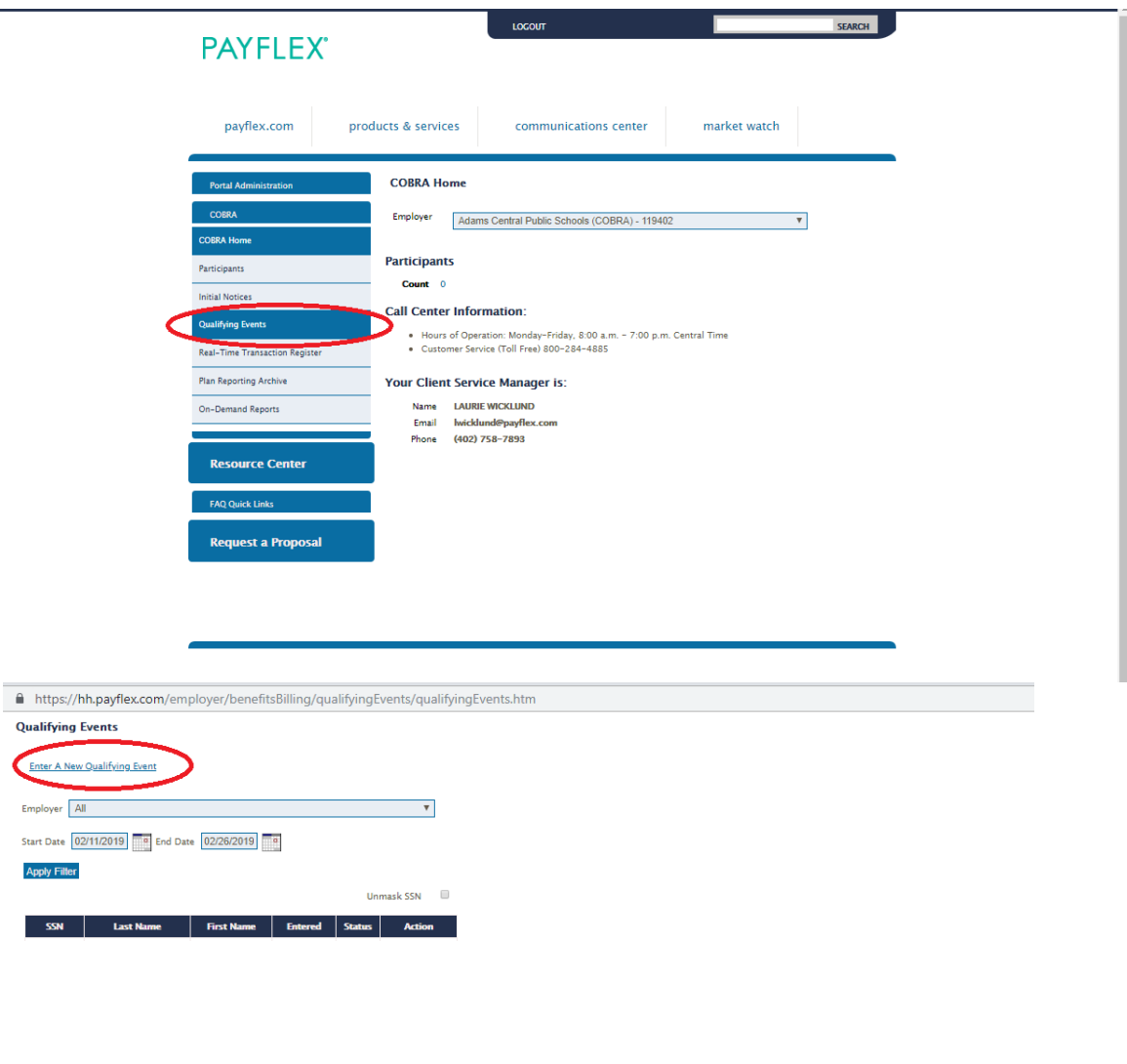

© 2017 PayFlex Systems USA, Inc. 19 And the control of the control of the control of the control of the control of the control of the control of the control of the control of the control of the control of the control of th

Enter the information for the Qualifying Beneficiary. This is the person to whom you are offering COBRA. The Member Number, in most cases, is the Social Security number (SSN). If it is, you can autopopulate the Member Number field by tabbing through the SSN field.

**Note:** Employee Member Number and Employee Name fields are only needed if the person being offered COBRA is NOT the employee (i.e. dependent-centered events).

Enter the date of the **Qualifying Event** and theEvent Type, using the selections in the drop down menu. At this time, you don't need toenter a value in the ARRA Eligible field.Enter the address information.Select the Gender.Enter the Birthday.

 Hire Date. If the person being offered COBRA is NOT the employee, you can leave this field blank.

If you miss a required field, the system will prompt you to go back and fill in the necessary information.

© 2017 PayFlex Systems USA, Inc. 20 No. 20 No. 20 No. 20 No. 20 No. 20 No. 20 No. 20 No. 20 No. 20 No. 20 No. 20 No. 20 No. 20 No. 20 No. 20 No. 20 No. 20 No. 20 No. 20 No. 20 No. 20 No. 20 No. 20 No. 20 No. 20 No. 20 No.

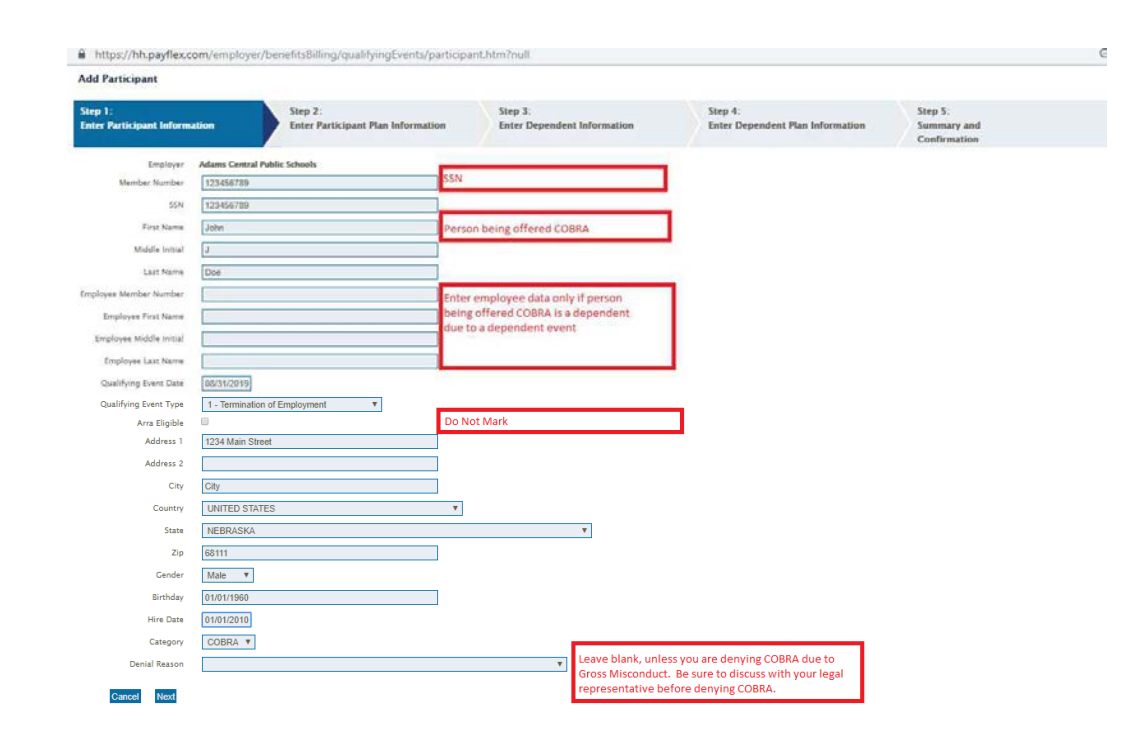

**Note:** Step 2 should be repeated for each benefit you are offering.

 In the **Employer Benefit Template** drop down list, select the COBRA-eligible benefitthat you must offer.

 Select the **Coverage Level**. The coverage level correlates to those being offered COBRA. In the case of a dependent event of ineligible dependent (child turning age 26), only the ineligible dependent is being offered COBRA so you would choose Single Only.

Click on the **Add Eligible Benefit** box.

 A message will appear at the top of the screen telling you that the benefit has been successfully added.

 **Note**: As you add each benefit, a summary of the benefits will display at the bottom of the screen. The **Rate** column will show the full rate with the 2% administration fee.

If you enter something in error, click on **Delete**to re-enter the benefit.

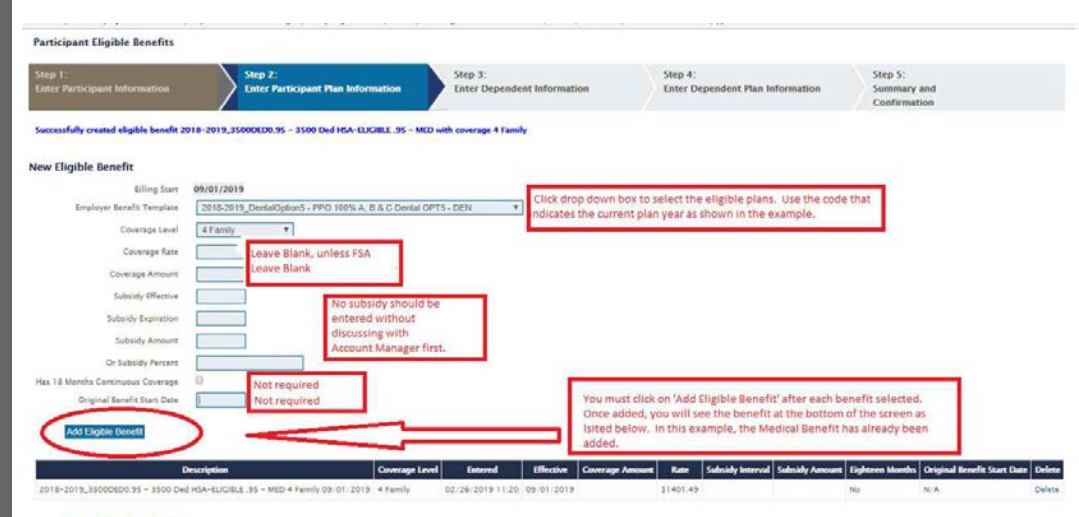

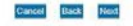

Add each eligible dependent. You would repeat the steps for each dependent.

If there are no eligible dependents, you will move right to Step 5.

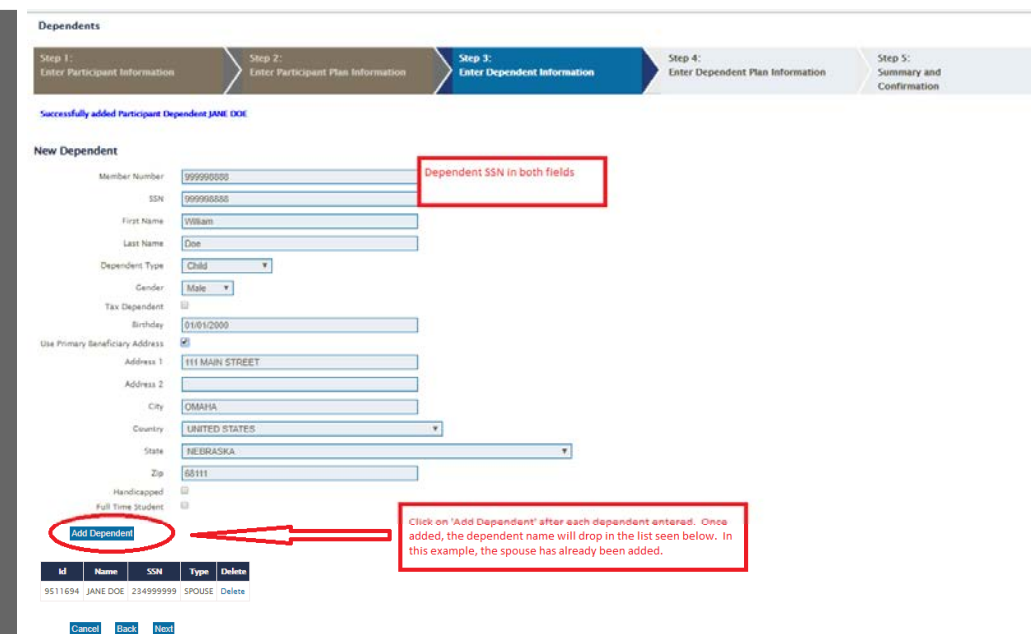

For each dependent entered, enter their eligible benefits by selecting 'Add Benefits'.

If there is no dependent coverage, you will move right to Step 5.

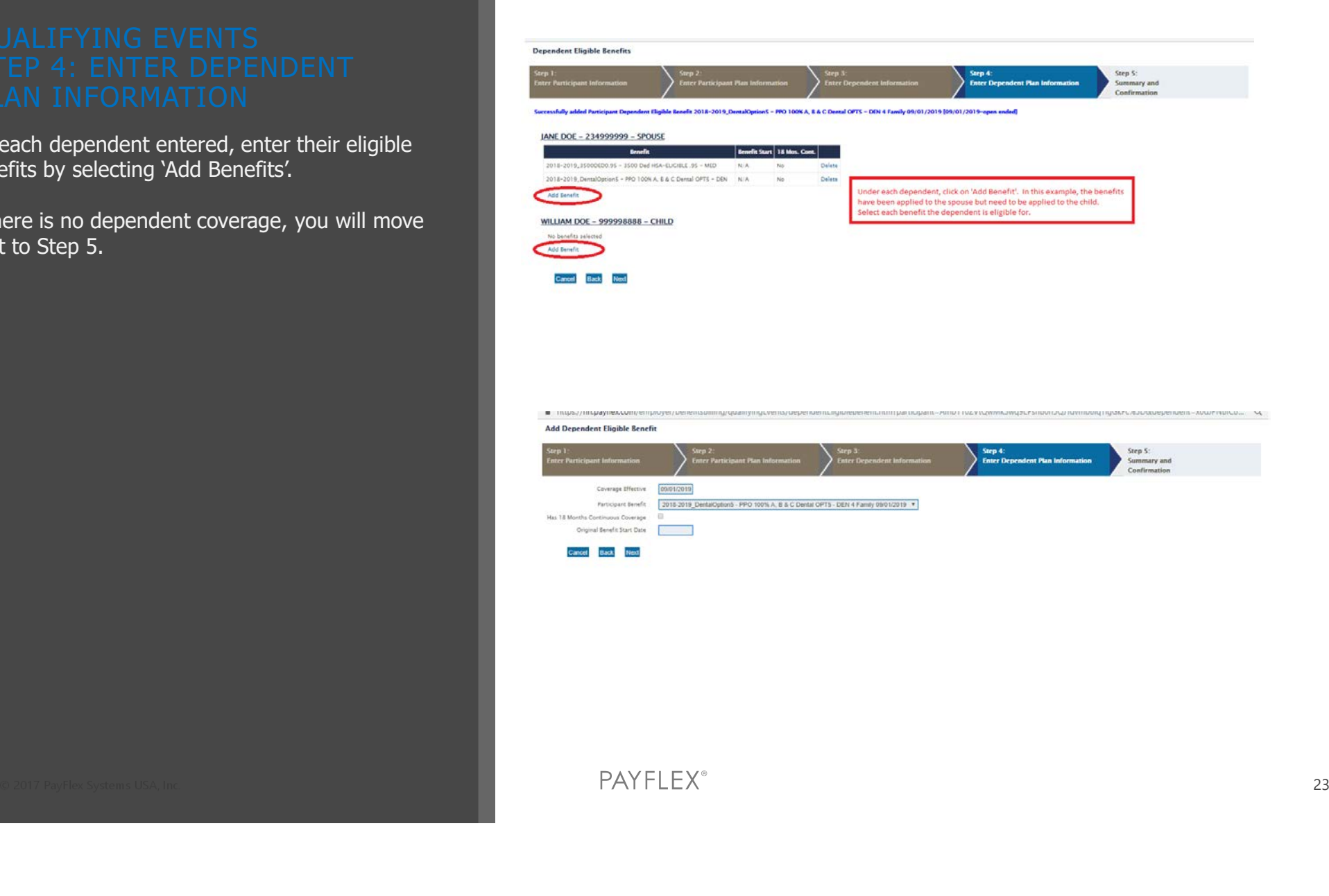

Review the Qualifying Event Summary information. If you need to make a correction, you can go back to the necessary step. Otherwise, click the **Finish** button to complete the entry.

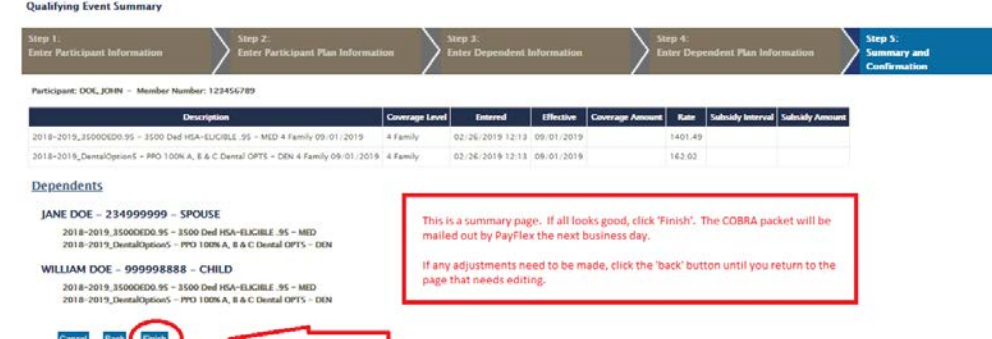

## PAYFLEX CONTACT INFORMATION

### **LAURIE WICKLUND**

Senior Account Manager & primary point person for EHA HR

Lwicklund@PayFlex.com

(O) 402.758.7893 (F) 402.978.3721

### **MEMBER CALL CENTER**

(800)-359-3921Hours of Operation: 7:00am-7:00pm CT, Monday - Friday

### **ENROLLMENT & PAYMENTS**

Enrollment Forms & Premium Payments should be sent to:

 PayFlex Systems USA, Inc. BENEFITS BILLING DEPARTMENTPO Box 953374St. Louis, MO 63195-3374

They may also Fax or Email us at (402) 231-4302 cobramail@payflex.com

Enrollments & Payments can be made online at payflex.com

© 2017 PayFlex Systems USA, Inc.  $\Gamma A$  if  $\Gamma L\Gamma A$ 

## THANK YOU!

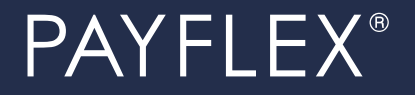